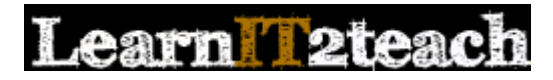

# Page module – Inserting a Link to a Web Resource

Course content can be developed directly in an online course using the Page module. Content created with the Page module is in HTML format using the standard Text editor, which provides many formatting options and a lot of flexibility in page design. The Page module supports text, images, audio, video, tables and links to other web sites and local files. Instructors who use the HTML source editor option are able to embed content from the Internet by copy-pasting the HTML code that can be copied from other web sites, such as YouTube or Google maps.

Because the Page module produces content that is generated using HTML format, it can be accessed using all types of web-enabled devices including tablets and smartphones.

### Using the Page module to support blended learning

There are many different ways for instructors to use the Page module to blend face-to-face training with the online environment. Pages can be used to present static information, but they can also have interactive capability when developed using the HTML source editor.

Instructors can use the Page module to create pages based on content from the face-to-face classroom. These might include lesson plans and objectives, summaries of in-class activities, posts of homework tasks, links to online resources that can supplement the class work, administrative information (e.g. groupings and their tasks) and presentation schedules. Instructors can embed YouTube videos within their courses using the Page module. These could include videos posted by other instructors or content producers, or instructors can record their own videos using mobile devices and post them to their own YouTube channels.

Pages can also be useful for instructors taking a flipped approach to instruction. Using the flipped approach, instructors assign a Page to learners with a task to complete before the face-to-face class. During the in-class session, learners collaborate to engage with the concepts introduced in the pre-class task.

There are many other ways of using the Page module to connect face-to-face training with the online environment.

### Exemplar

The New Immigrant Career Strategies link in the [Stage 2/3 Exemplar course](http://www.learnit2teach.org/course/view.php?id=28) is an example of the URL module that is embedded on a course page. The *Stage 2 Exemplar Course* link in zero section of the *Stage 3* training course is an example of an URL that displays in a pop-up window.

#### Adding a Page to a course

- 1. On the course home page, click the *Turn editing on* button to turn on course editing. Turnoditing on
- 2. Click the *Add an activity or resource* link in the topic/section where the link to the URL should appear.

+ Add an esource

The *Add a new activity or resource* window appears.

3. Scroll down and select *URL*. Page Add **k** 4. Click the *Add* button.

The *Adding a new URL* window appears.

5. In the *General* section, type a brief, descriptive name for the *URL*. This name will be used as the link to the *Page*.

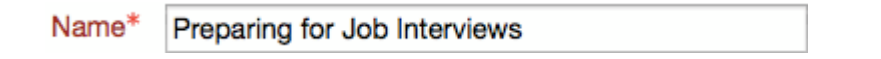

6. Type a description of the *Page* to be composed.

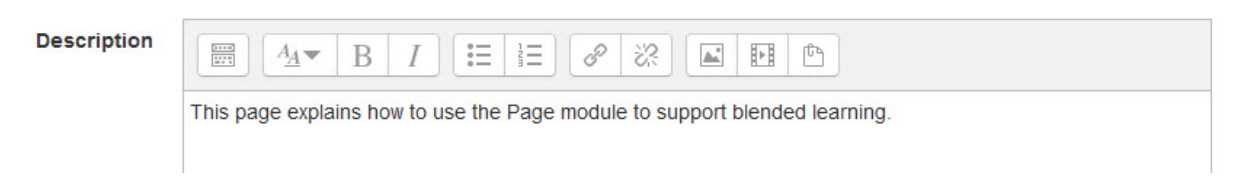

7. Compose the web page in the *Page content* text box in the *Content* section. (The Text editor is the same editor found in other Moodle tools.)

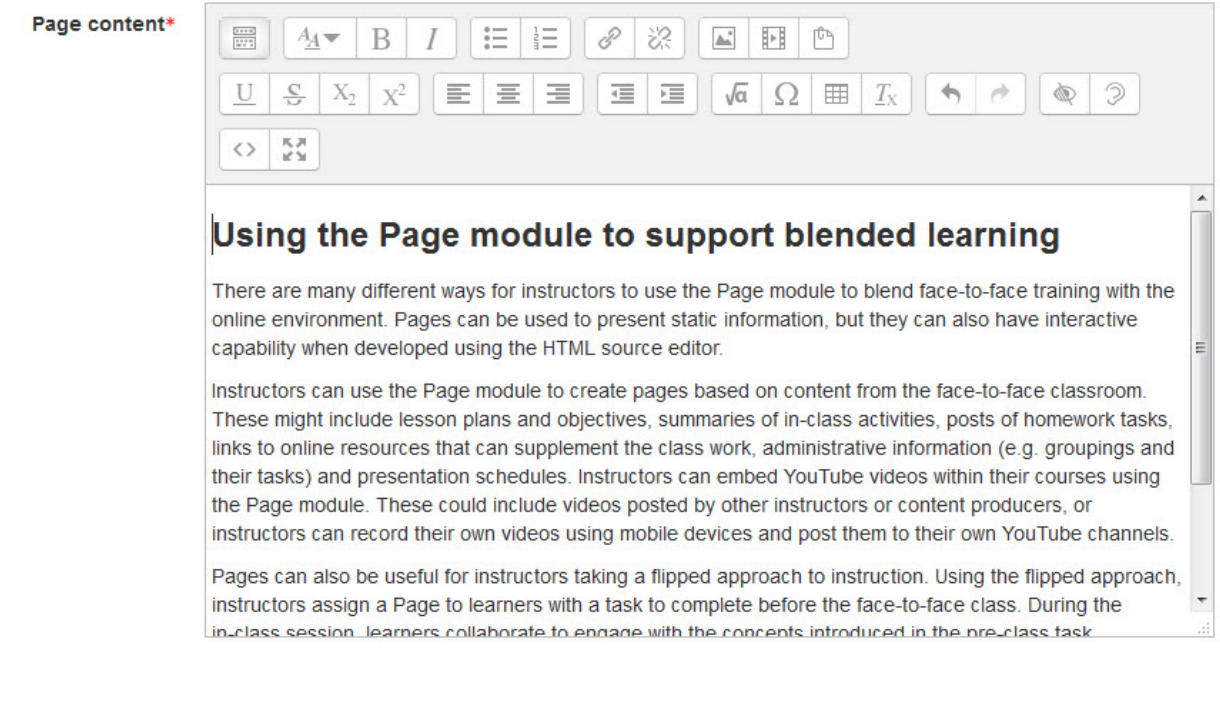

8. When the *Page* content is satisfactorily formatted and ready, click *Save and display* to Save and display

view the page.

# Tips for using the Text editor

- The editor offers many features. There are options to change the style and size of text. Text headings should be revised using the *Paragraph* drop-down menu to provide more consistent formatting across a course.
- Text can be copy-pasted from MS Word into the *Page content* text box; however, text formatted in Word may not transfer properly into the Moodle interface. If, the text is not able to be re-formatted successfully, it may be better to copy-paste the text from Word into a plain text editor like Windows Notepad and then copy-paste the source text into the Moodle Page editor.
- For those with knowledge of HTML (HyperText Markup Language) clicking the  $HTML$  icon  $\heartsuit$  allows editing of the *Page* layout or pasting of code to embed content from other sites.
- If using the text editor regularly, maximize the *Page content* text box by clicking the *Toggle full screen mode* button  $\frac{53}{4}$  at the bottom right corner of the tool bar. Click this button again to return the text box to its normal size.

## Embedding Page content using HTML code from another website (a Google map)

These instructions explain how to embed a Google map into a *Page*. Before following these steps, go to the Google Maps website and copy the embed code for a map. Tips on obtaining the embed code for a Google map follow these instructions.

- 1. Add a new *Page* to the course. (Refer to the above section if needed.)
- 2. Click the *Edit HTML source* button in the Text editor toolbar of the *Page content* text box.

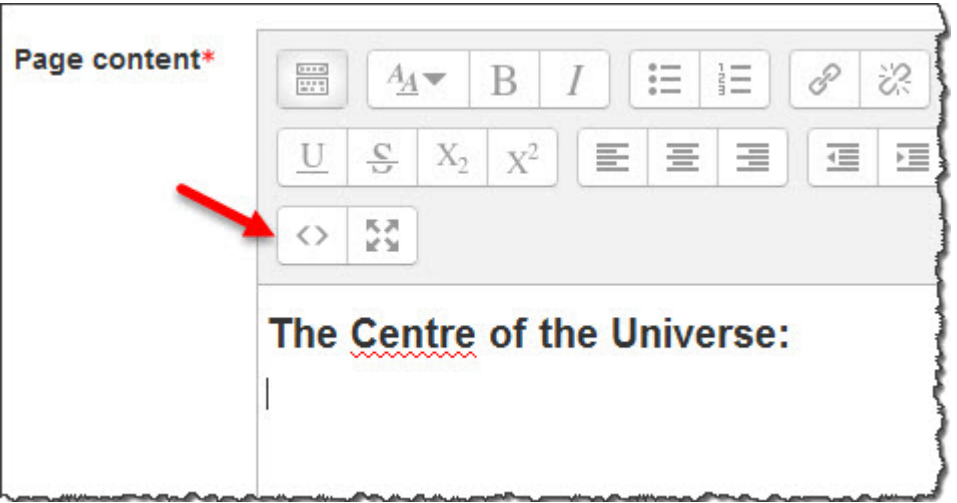

3. The text editing window changes to an HTML source editor. Once the embed code has been copied from Google, right-click and select paste OR use the keyboard shortcut, Ctrl+V (Windows) or Cmd+V (Mac), to insert the code into the HTML source editor.

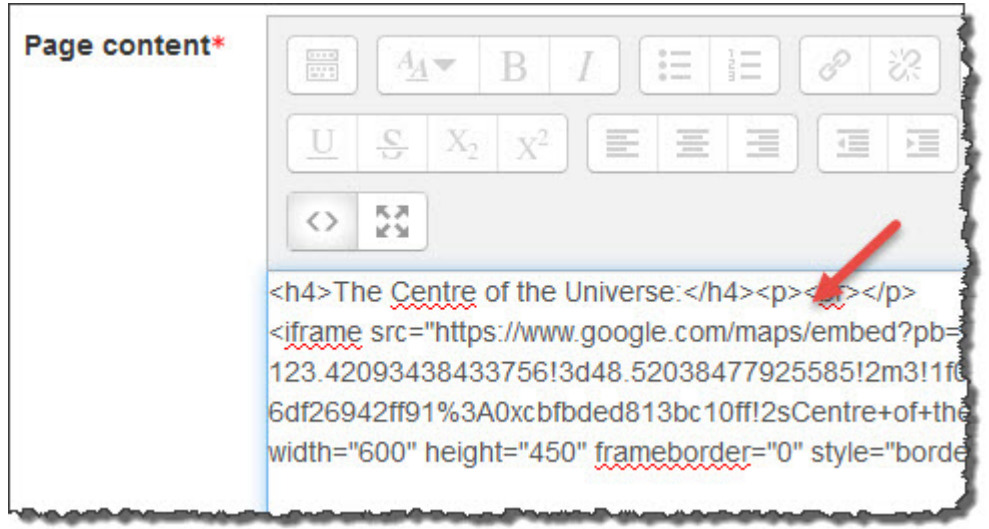

4. Click the *HTML* button again and the map is displayed in the *Page content* text box.

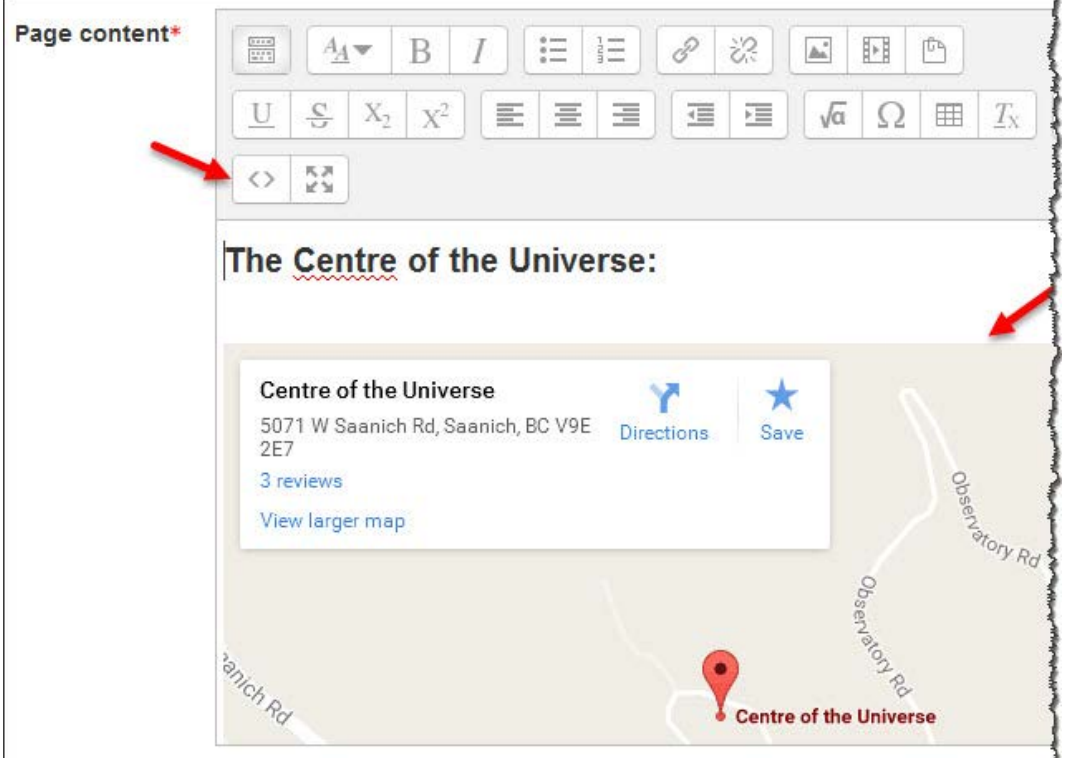

5. Click the *Save and display* button **Save and display** to view the page.

# Finding the HTML Code for a Google Map

- 1. Type the desired location into the Google search engine.
- 2. Click the *Maps* tab.

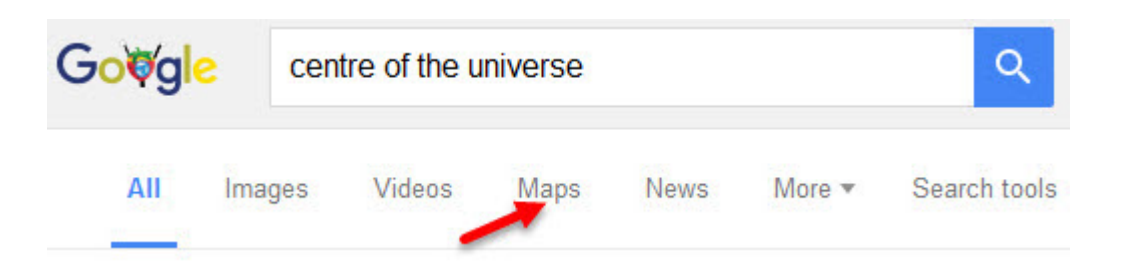

Ensure that the map to be embedded appears in the current map display. (Change as needed.)

3. Click the *Share* icon in the left panel.

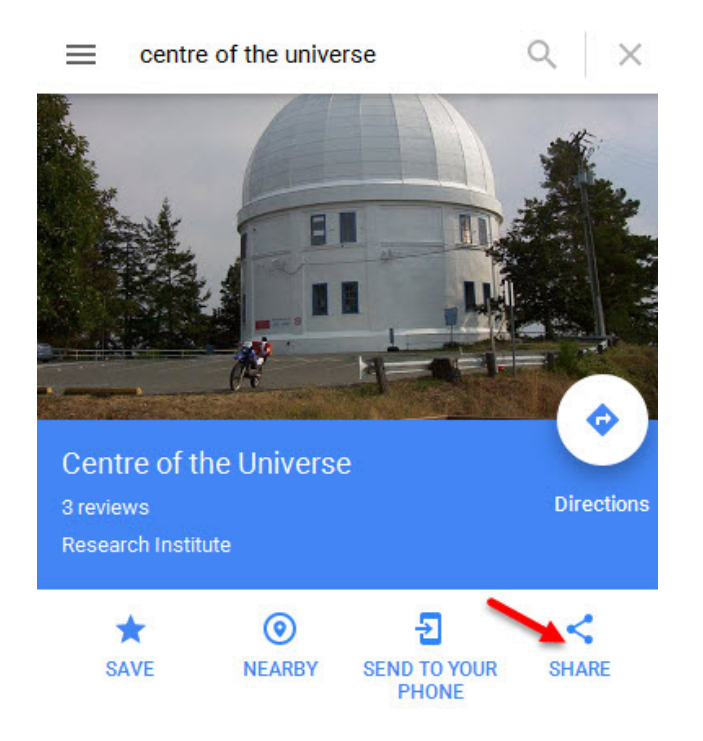

4. Click the drop-down menu beside the embed code to change the size or to choose a custom size in the window that appears.

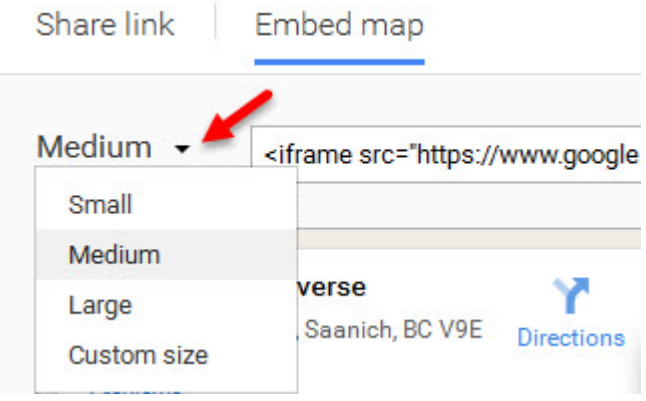

- 5. The size of the preview map changes as different options are selected. The embed code also updates.
- 6. Select and copy the embed code displayed in the *Copy and paste this HTML to embed in your website* text box. Be sure to highlight and copy the entire code.

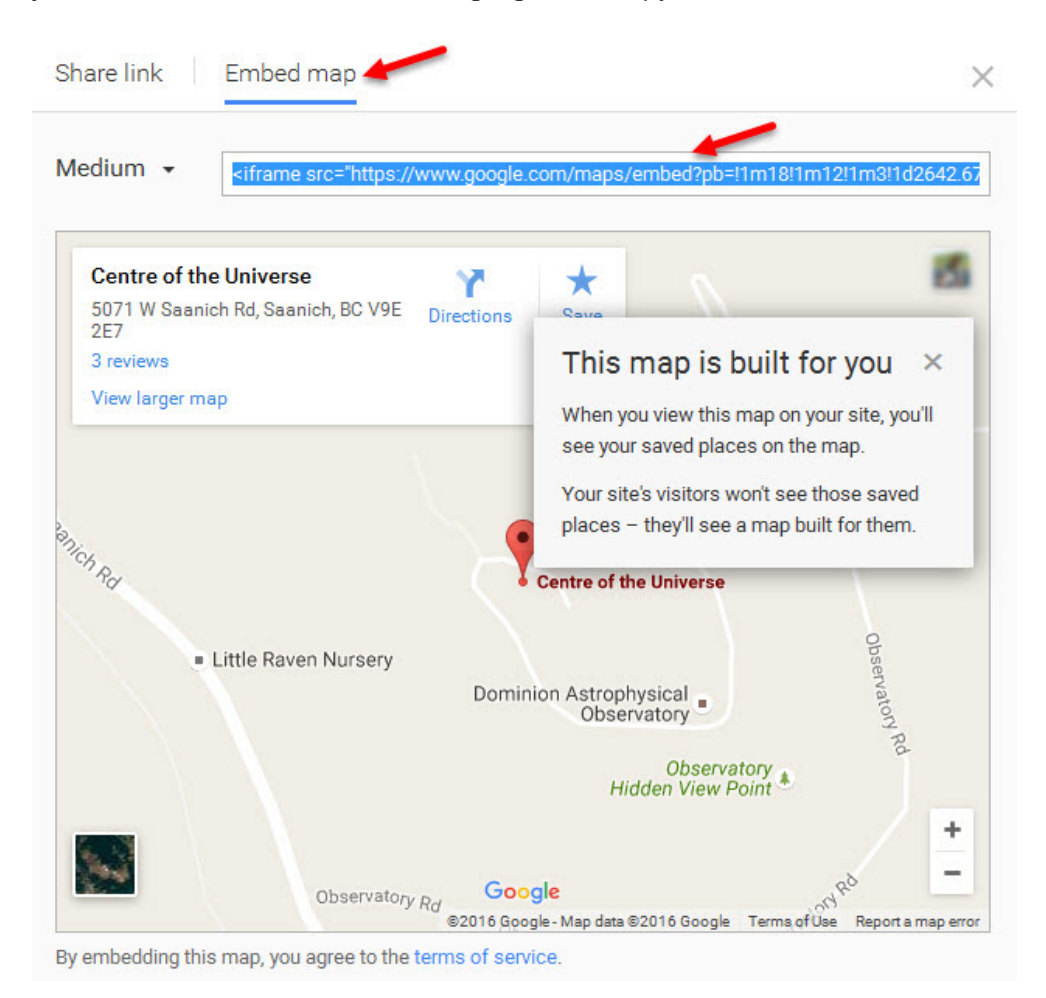

This custom embed code is ready to be pasted into the Moodle HTML source editor window.